## NOTICE POUR L'UTILISATION DE PAYFIP

A réception de votre Avis de Sommes à Payer, vous pourrez vous connecter sur le site sécurisé PayFip à l'adresse suivante : https://www.payfip.gouv.fr  $\lambda$ 

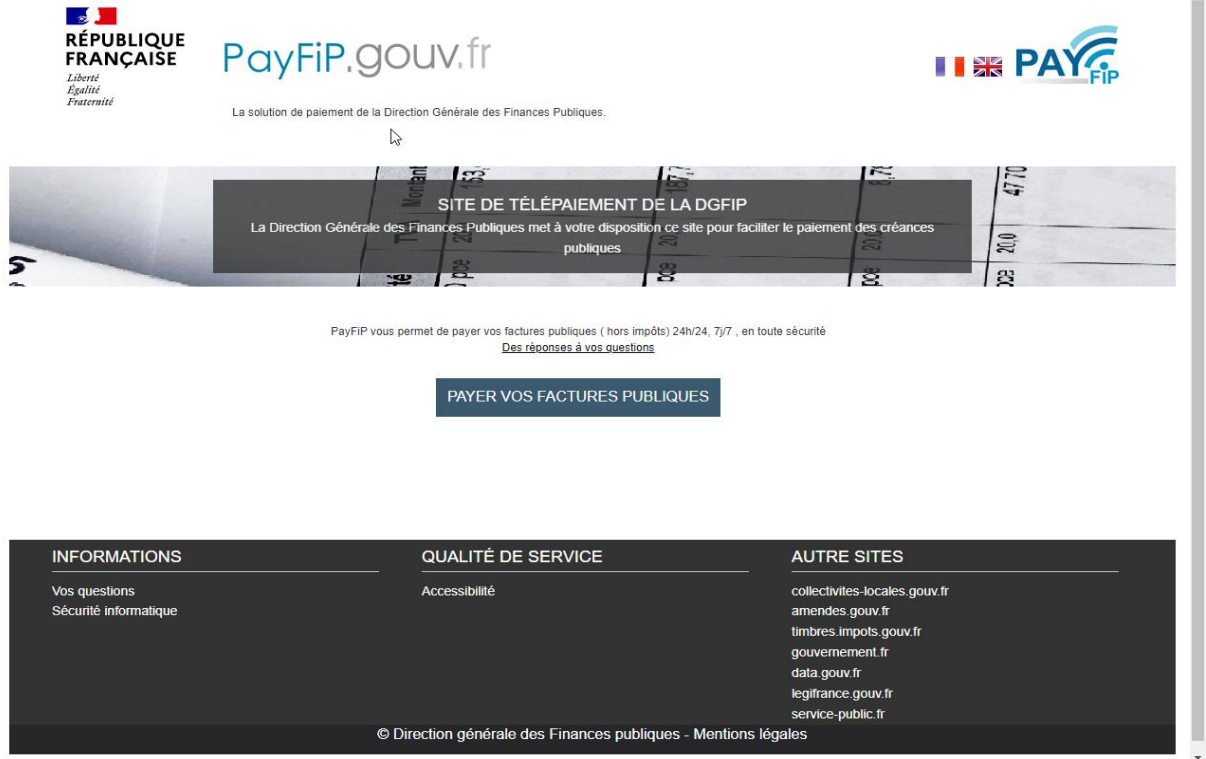

Après avoir cliqué sur « Payer vos factures publiques », il vous faudra saisir l'identifiant de la structure : 025748.

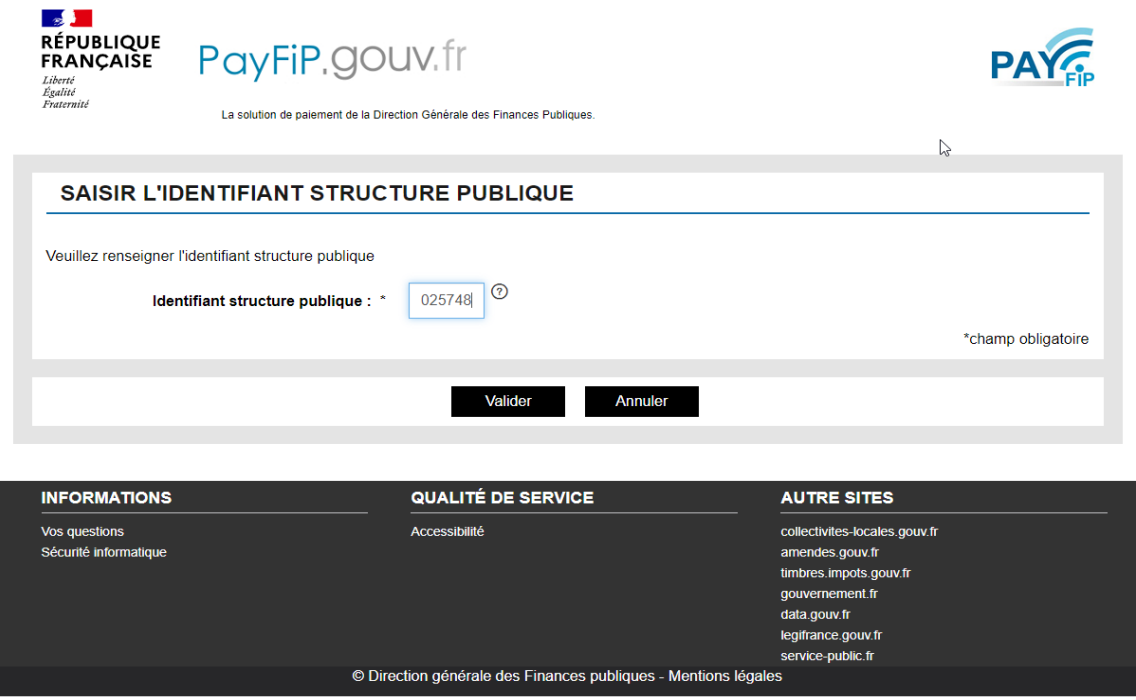

Après validation, il faudra renseigner les « Références » du titre que vous souhaitez régler.

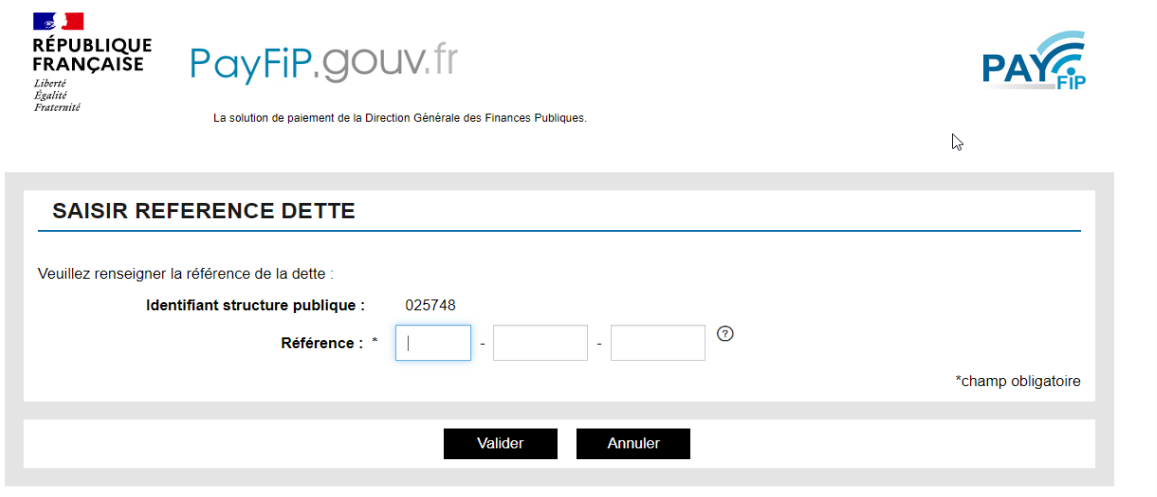

Ces « Références » sont inscrites sur l'avis de sommes à payer que vous avez reçu. Voici ou les trouver:

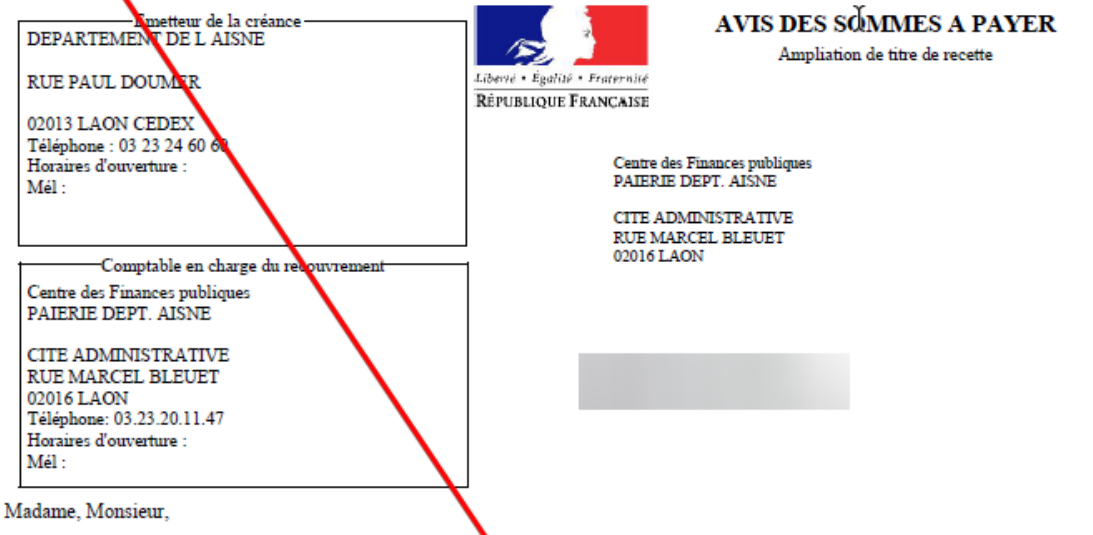

En application des articles L.252 A du livre des procédures tiscales et L.1617-5 du code général des collectivités territoriales, j'ai émis et rendu exécutoire un titre de recette pour recouvrer la réance dont les caractéristiques sont les suivantes :

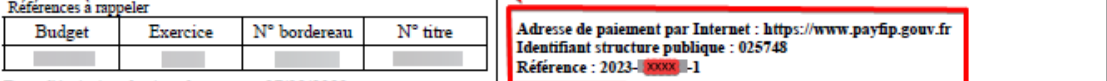

Date d'émission du titre de recette : 07/03/2023

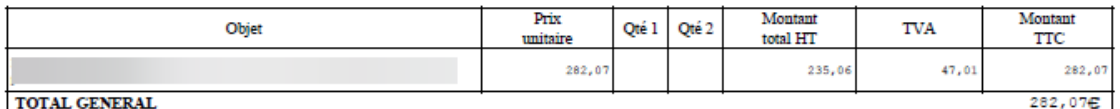

À compter du présent avis, vous disposez d'un délai de

- trente jours pour payer cette somme au comptable public selon les modalités détaillées ci-dessous ;

- deux mois pour éventuellement contester ce titre de recette, selon les modalités détaillées au verso.

Mes services se tiennent à votre disposition pour tout renseignement supplémentaire.

Je vous prie de croire, Madame, Monsieur, à l'assurance de ma considération distinguée.

**RENAULT Thomas Directeur financier** 

Feuillet 1 sur 1

Quand vous aurez saisi ces références, vous devrez alors saisir le montant du titre ainsi que votre adresse mail.

A l'écran suivant, vous pourrez choisir votre mode de paiement :

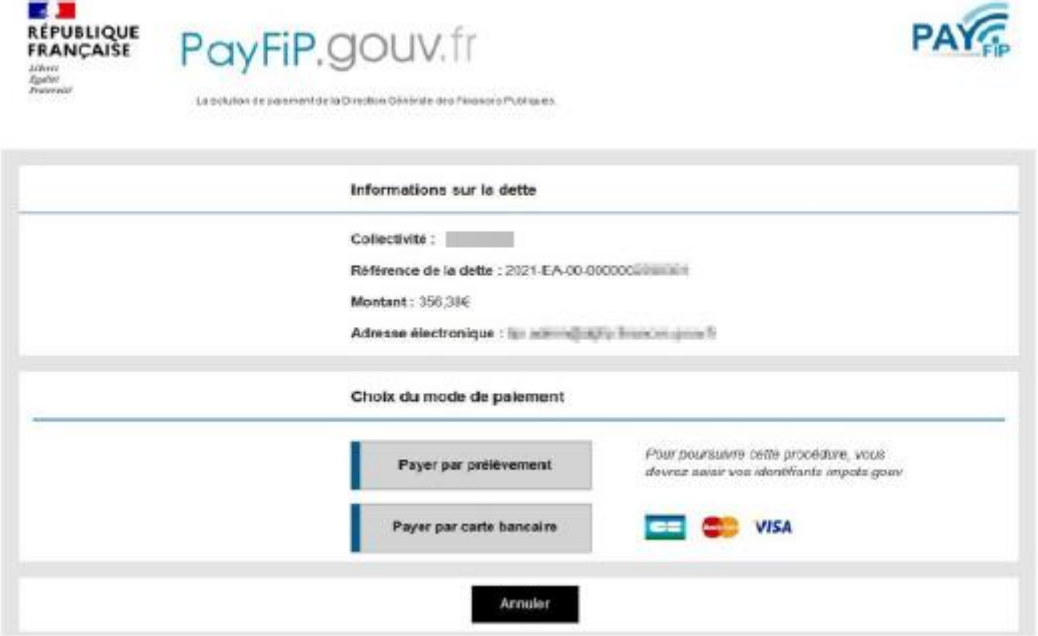

Quand votre paiement sera finalisé vous pourrez ensuite imprimer un ticket de paiement. Dans tous les cas, le ticket de paiement est transmis simultanément sur l'adresse mail que vous aurez inscrite.